## **Slideshow in Final Cut Pro 2**

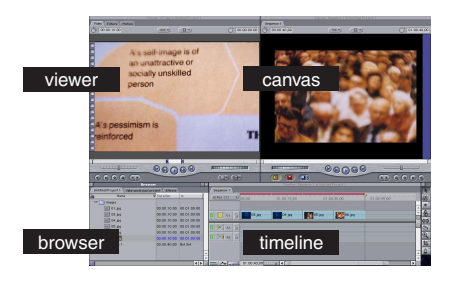

Final Cut interface

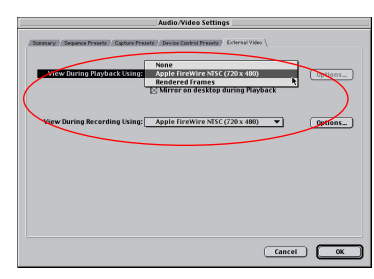

External Video Tab of Audio / Video Settings

## Still Image Duration: 08:88:18:88

Still image duration

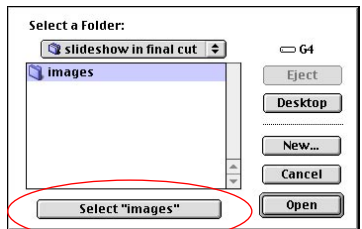

Import folder dialog

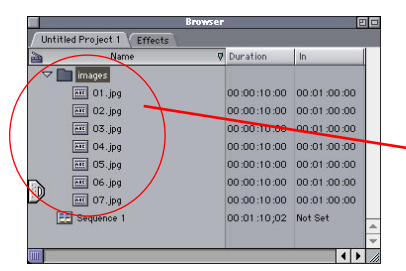

Images folder in the browser

To make a slideshow, you'll need a folder of images sized to fit the digital video format of 720 x 480 pixels. If your images are smaller, they will have a black border around them.

Determine the order that you wish to play the images and then rename them 01.jpg, 02.jpg, etc. That way you can drag them all at once from the browser into the timeline in the correct order.

Final cut will import standard image formats (BMP, JPEG, MacPaint, Photoshop, PICT, PNG, QuickTime, SGI, TARGA, TIFF) with alpha channels maintained. Save your images in a lossless format such as Photoshop, PICT or TIFF for highest quality.

Plug your firewire camcorder into the back of your Mac using a firewire cable before starting Final Cut.

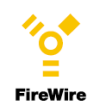

1. Choose **Edit > Audio / Video Settings > External Video Tab,** set Playback and Recording to Apple Firewire. Choose **Sequence > Settings,** set frame size to 720 x 480, DV.

2. Choose **Edit > Preferences** and click on the **General** tab. Change still frame duration to +/- 7 seconds.

3. Choose **File > Import Folder...** to import the folder of images. Select the images folder and click the **select** button at the bottom of the dialog window.

4. Open the images folder in the browser. Click on the icon for image O1, shift click on the icon of the last image to select all the images in the folder. **Drag and drop** the images to the timeline, butting them up against the left side of the timeline window.

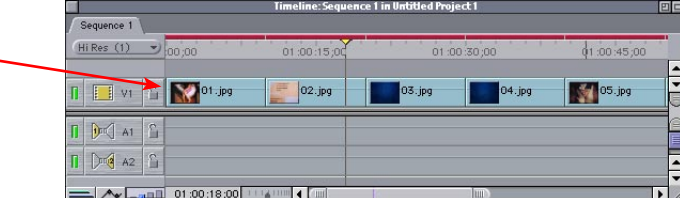

Images in the timeline

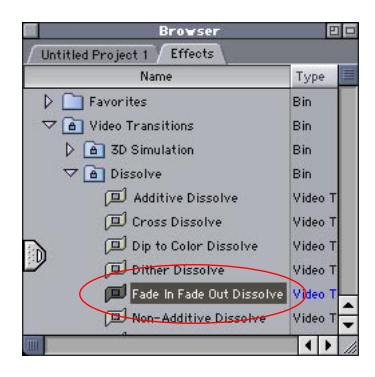

Effects > Video Transitions > Dissolve > Fade In / Out

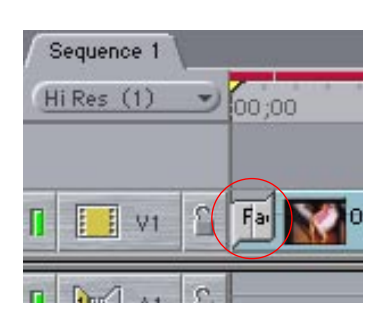

Transition in the Timeline

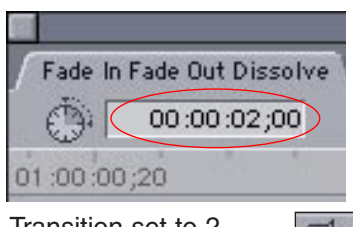

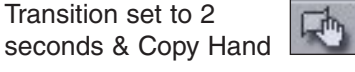

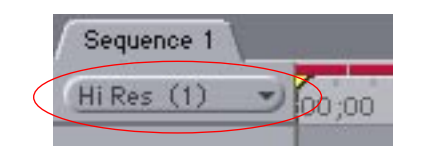

Render Quality set to High

|                   |                         | Sequence Effects Tools Wind |    |    |
|-------------------|-------------------------|-----------------------------|----|----|
| <b>Render All</b> |                         |                             | CR |    |
|                   | <b>Render Selection</b> |                             | Æ  | ЖR |
|                   | Mixdown Audio           |                             |    |    |
|                   | <b>Render Quality</b>   |                             |    |    |
|                   | Settings                |                             | Жn |    |
|                   |                         |                             |    |    |

5. Next we'll add some transitions to the images: Open the **Effects Tab > Video Transitions folder > Dissolve folder.** Grab the **Fade in / Fade out dissolve** and drag it to the gap between the **first clip and second clips**.

6. **Double click the transition** you just placed **in the timeline.** Click in the duration box of the **viewer, type 200** on the keyboard, then hit the **return key.** Now the duration is set to 2 seconds.

7. **Drag and drop the transition** to the beginning of the first clip and to the spots between the other clips using the **copy hand** in the **viewer window.**

8. Check that the render quality is set to High in the timeline window under the sequence tab. Choose **Sequence > Render All.**

9. You are ready to output. Click the timeline and hit the **home key** to move the play head to the beginning. You can just hit record on the camcorder and/or on the VCR if you have one attached to the camcorder and then hit the **spacebar** to play the movie.

To create a black leader / trailer or to add color bars then choose **File > Print to Video...** Final Cut will prompt you to press record on the camcorder / VCR.

## Tips:

1. Be sure to make a hard copy of the project on Mini DV tape.

2. Keep your images with the project file. If you move them you'll have to select the "offline" clips in the timeline and choose **File > Relink Media,** to relink the images.

2. There are a large number of video filters that can be used to adjust brightness / contrast, color balance, etc. **Select a clip** and choose **Effects > Video Filters** to choose one. **Double click** the clip in the timeline and **adjust the filter** in the **viewer window.**

3. Scale images over time by **moving the playhead** in the timeline to the beginning of an image. **Double click** the clip in the timeline. **Click the keyframe button** in the Motion tab of the Viewer window. **Move the playhead, click the keyframe** button Sequence > Render All again, enter a **different scale amount.** 

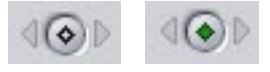